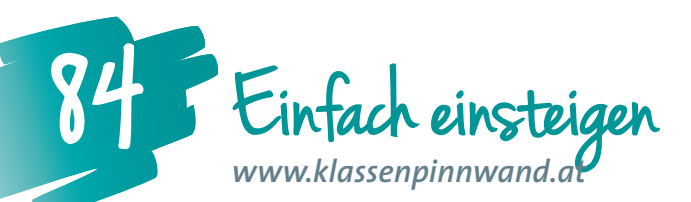

*Gerade für junge Schüler/innen ist die Fülle von Inhalten im Internet oft sehr groß. Die "Klassenpinnwand" vermeidet als Startseite so manches Chaos und ist der optimale Einstieg für die Arbeit mit einer Lernplattform. Und das Beste daran: Die Kinder müssen sich nicht einmal registrieren.*

**Renate Egger, MSc** NMS St. Johann im Pongau, NMS E-Learning-Koordinatorin für Salzburg *renate-egger@sbg.at* 

## **Software**

• Browser

#### Hardware

• PC oder Notebook

# Die Schüler/innen lernen

• Startseiten einzurichten

# Hinweise für den Einsatz

- Für einen digitalen Einstieg bis zur 6. Schulstufe einsetzbar.
- Ideal für den Klassenvorstand/die Klassenvorständin.

## **1**

Falls du noch nicht bei der Education Group registriert bist, melde dich unter *http://registration.edugroup.at* an. Deine Schule muss in einem Fax bestätigen, dass du Student/in oder Lehrkraft bist. Sobald du deinen Zugang hast, kannst du dich unter *http://www.klassenpinnwand.at* einloggen und dort ganz einfach deine eigene Klassenpinnwand erstellen.

#### **2**

Leg im ersten Schritt einfach den Namen für deine Klassenpinnwand fest!

## **3**

Wähle ein fertiges Design mit Hilfe des Stift-Symbols in der rechten oberen Ecke, gib den Namen deiner Pinnwand ein und bestätige danach mit dem schwarzen Häkchen.

#### **4**

Befülle die jeweiligen Pins, indem du das graue Stift-Symbol an der rechten Ecke der jeweiligen Ankündigung aktivierst.

# **5**

Um Fotos hochzuladen, wähle anschließend "Bilder hinzufügen", markiere deine Fotos und lade sie mittels "Upload starten" auf die Klassenpinnwand.

#### + Bilder hinzufügen... **O** Upload starten **m** Löscher Ø Abbrecher

## **6**

Damit die Schüler/innen auch Videos aus YouTube ohne Ablenkung sehen können, klick einfach auf die Schaltfläche "Teilen" unterhalb des gewählten Videos auf http:// www.youtube.com, danach auf "Einbetten", und kopiere den Code aus dem eingeblendeten Feld. Füge diesen dann in der Klassenpinnwand ein. Ein Tutorial dazu findest du hier: *http://bit.ly/16yZZ6N*.

# **7**

Auch Termine (wie Wandertage, Schulveranstaltungen oder Elternsprechtage) und allgemeine Ankündigungen (projektbezogene Informationen, Ankündigungen,...) können schnell gepostet werden.

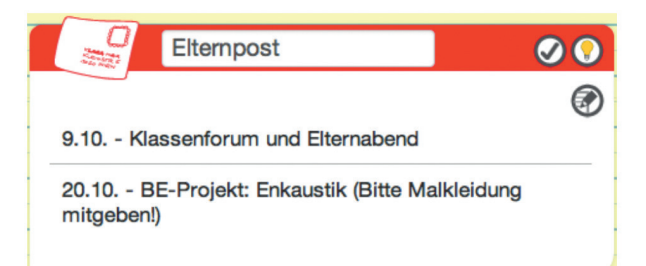

# **8**

Durch Aktivieren des Symbols "Glühbirne" können deine Schüler/innen den jeweiligen Pin sehen.

# **9**

Sende den Link deinen Schüler/innen und zeige ihnen, wie sie die Klassenpinnwand als Startseite in ihrem Browser einrichten können. Anleitungen für verschiedene Browser findest du hier: *http://www.computerhilfen.de/ info/startseite-im-browser-festlegen-aendern.html* 

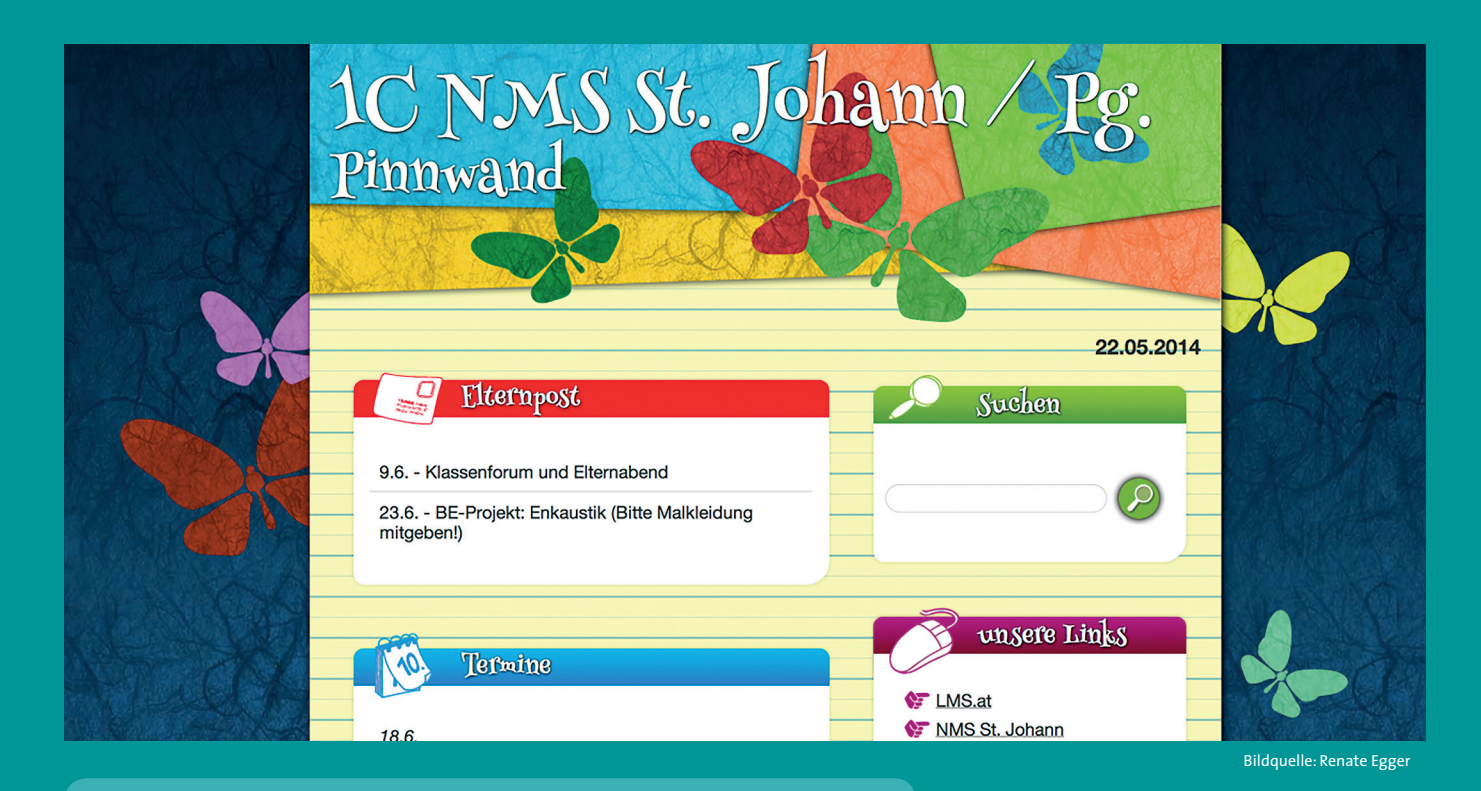

# Warum die Klassenpinnwand einsetzen?

- **Endlich etwas für unsere "Kleinen"**
- **Der perfekte Einstieg in die digital vernetzte Welt**
- **Einfache Ergänzung für einen computergestützten Unterricht**
- **Leicht zu befüllen**
- **Übersicht über praktische Links**
- **Vorschläge von speziellen Suchmaschinen für Kinder**
- **Integriertes Fotoalbum**
- **Filme einfach abrufbar**
- **Eltern werden immer auf dem Laufenden gehalten**
- **Keine Anmeldung für Kinder und deren Eltern**

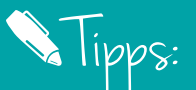

**Mit Hilfe von Cloud-Diensten wie z.B. Dropbox kannst du in deine Klassenpinnwand auch verschiedenste Dokumente einbinden.**